# <span id="page-0-0"></span>Lab 13: HTML smuggling

# Table of Contents

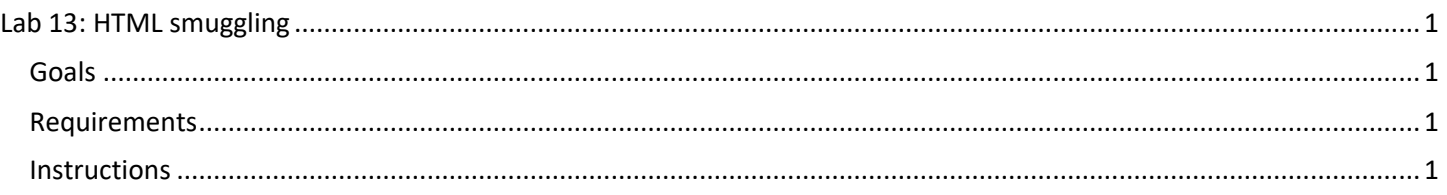

## <span id="page-0-1"></span>**Goals**

• Embed a payload file inside of an HTML document.

### <span id="page-0-2"></span>Requirements

• Windows 10 VM

### <span id="page-0-3"></span>**Instructions**

1. In your Windows 10 VM, open the Lab 13 subfolder inside the Lab Exercises folder on your desktop. You should see the "html\_smuggling.html" file inside.

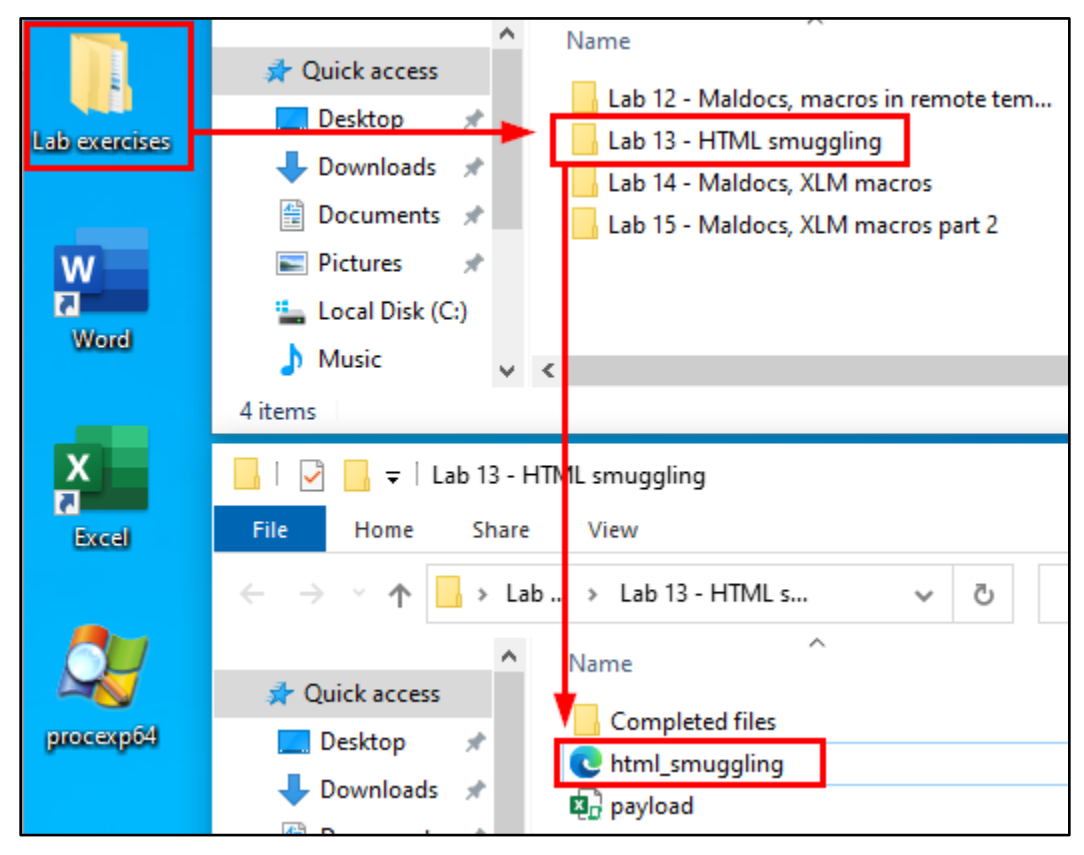

*Location of "html\_smuggling.html"*

2. Right click on "html\_smuggling.html", and in the menu that appears, click "Open with" and then "Choose another app".

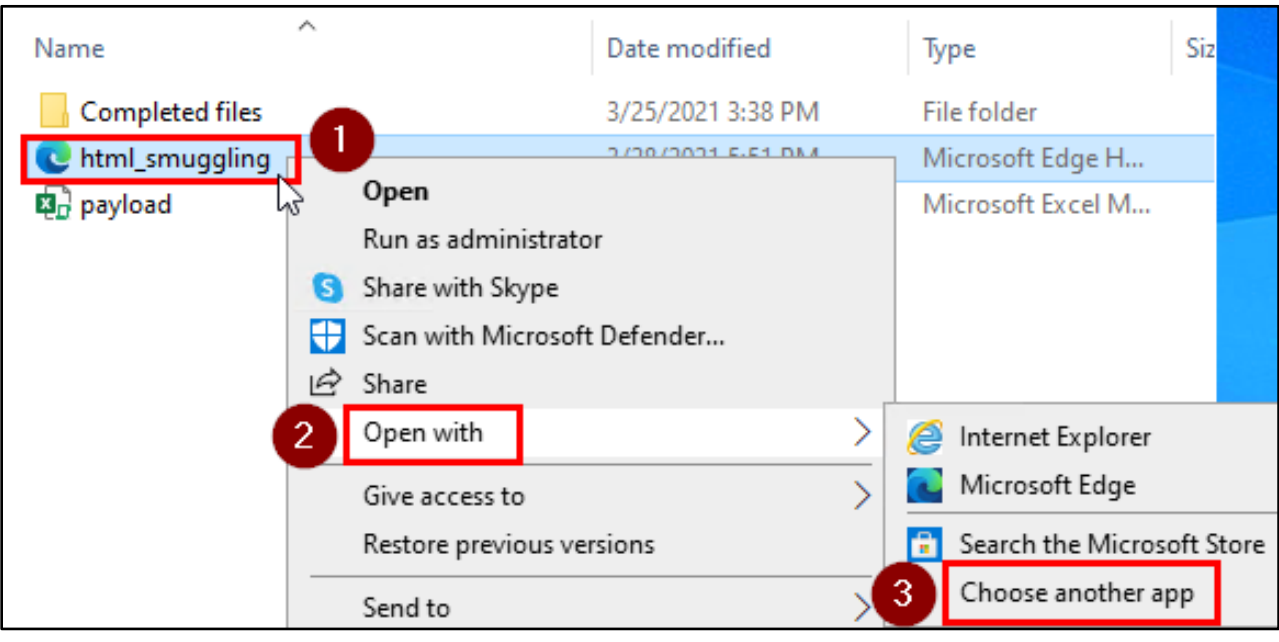

*Open with Another App*

3. Click "More apps" near the bottom of the window that appears. Then find "Notepad" in the list and double-click on it.

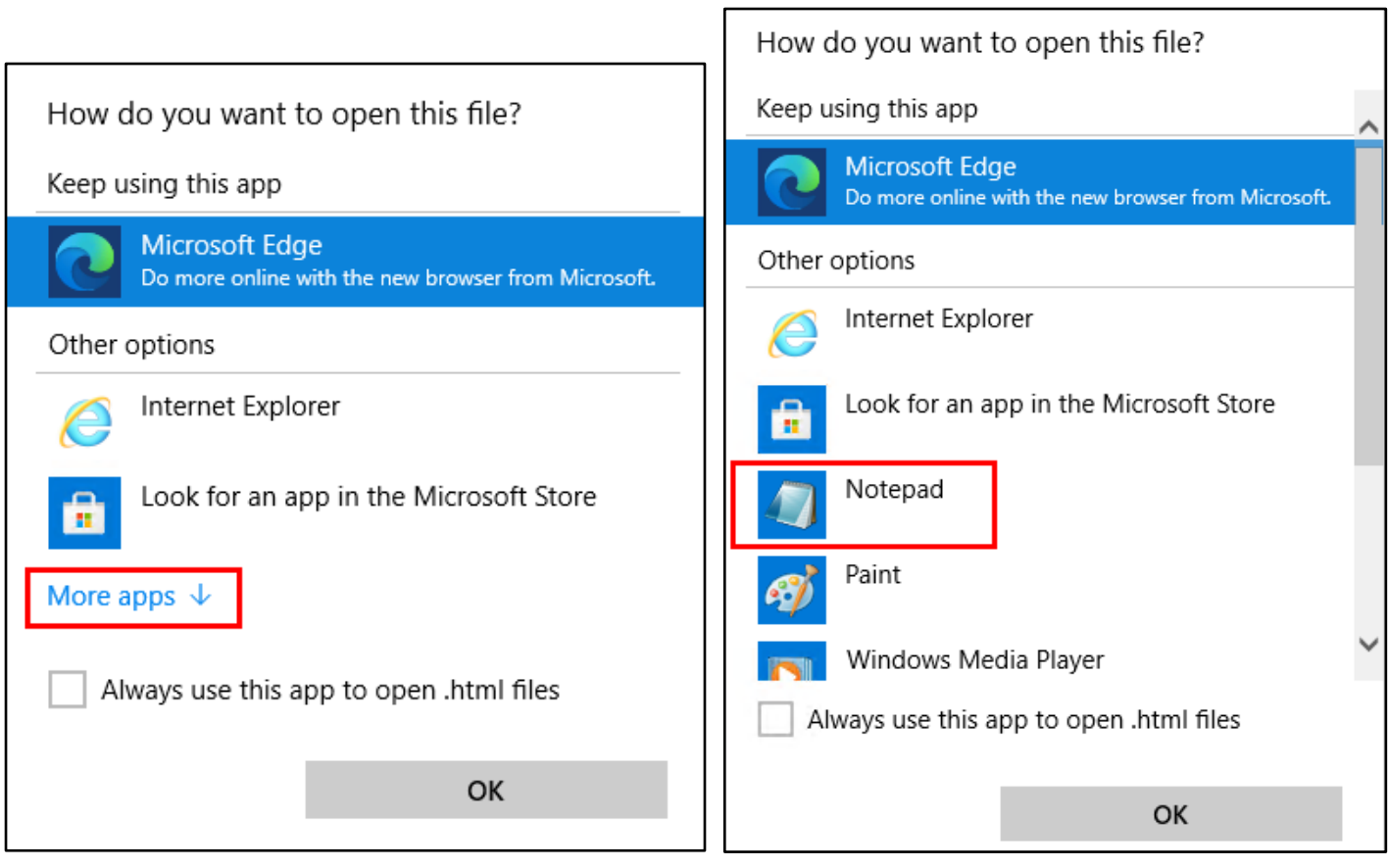

*Open with Notepad*

h

4. In the Notepad window, find the line in the file that says "<< PASTE BASE64-ENCODED FILE HERE >>". Your Base64-encoded payload file will replace this line in the next steps.

```
\Box×
 html_smuggling - Notepad
File Edit Format View Help
}
/* certutil -encode "MALICIOUS FILE.docx" base64.txt */
var file = hereDoc(function() \{/*!<< PASTE BASE64-ENCODED FILE HERE >>
*/});
/* Handle output encoded with certutil */
file = file.replace('-----END CERTIFICATE-----', '');file = file.replace('-----BEGIN CERTIFICATE-----','');
```
*Line to be Replaced*

5. To generate the Base64-encoded file, first open a PowerShell window by holding the Shift key on your keyboard and simultaneously right-clicking the white background of the "Lab 13 - HTML smuggling" folder. Then choose "Open PowerShell window here" from the menu.

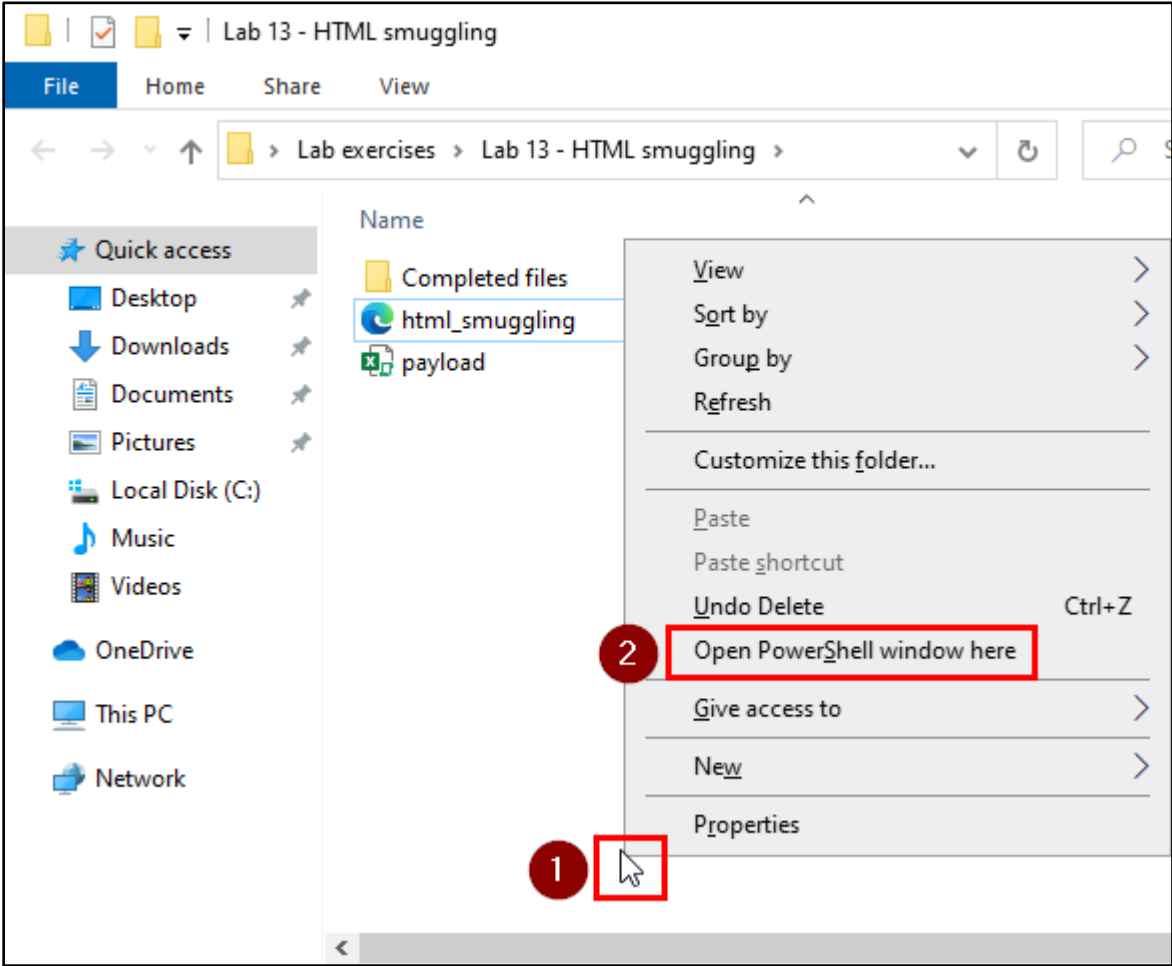

*Open PowerShell Here*

6. In the PowerShell window, run the command below to generate a Base64-encoded version of the "payload.xlsm" file.

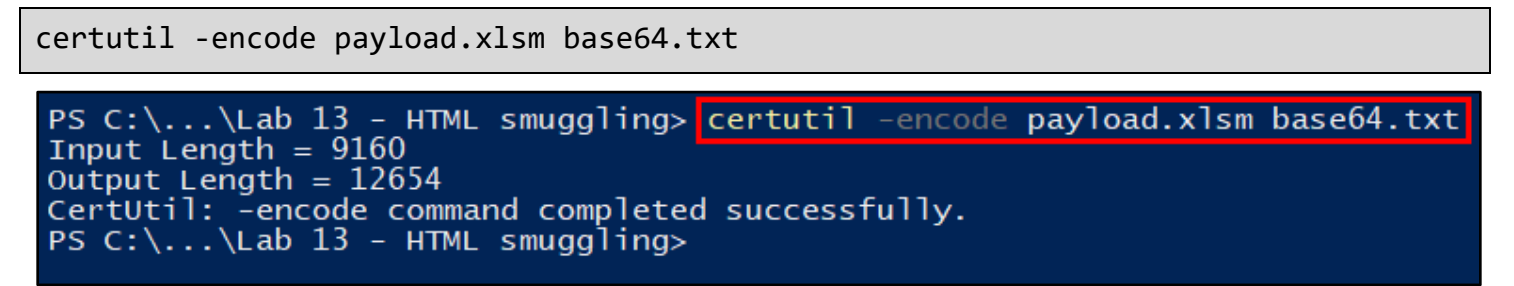

*Base64 Encode "payload.xlsm"*

7. If you look in the Lab 13 folder, you should now see the file "base64.txt" listed there. Double-click on the Base64.txt file to open it in Notepad. Then select and copy all of the text in the file.

| base64 - Notepad                                                              |                                     |              |                 |                     | base64 - Notepad |                      |  |      |              |                         |
|-------------------------------------------------------------------------------|-------------------------------------|--------------|-----------------|---------------------|------------------|----------------------|--|------|--------------|-------------------------|
|                                                                               | File Edit Format<br>View<br>Help    |              |                 | File                | Edit             | Format View          |  | Help |              |                         |
|                                                                               | Undo                                | $Ctrl + Z$   |                 | gEIX                |                  | Undo                 |  |      | $Ctrl + Z$   | <b>JGNsfM</b>           |
| <b>UEst</b><br>bCCi                                                           | Cut                                 | $Ctrl+X$     | <b>AA</b><br>AA | LEd4<br>sg1]        |                  | Cut                  |  |      | $Ctrl+X$     | /X/uxF<br>bg/aPs'       |
| AAA/                                                                          | Copy                                | $Ctrl + C$   | AAA             | gcBy                |                  | Copy                 |  |      | $Ctrl + C$   | 10X1oU                  |
| AAA/                                                                          | Paste                               | $Ctrl + V$   | AAA             | Ai0A                |                  | Paste                |  |      | $Ctrl + V$   | ABMAAA                  |
| AAA/<br>AAA/                                                                  | Delete                              | Del          | AAA<br>AAA      | <b>ZW56</b><br>AAA4 |                  | Delete               |  |      | Del          | CAAAAC                  |
| AAA/                                                                          | Search with Bing                    | $Ctrl + E$   | AAA             | <b>CQAA</b>         |                  | Search with Bing     |  |      | $Ctrl + E$   | <b>SwECLQ</b><br>d29ya2 |
| AAA/                                                                          | Find                                | $Ctrl + F$   | AAA             | <b>AAAI</b>         |                  | Find                 |  |      | $Ctrl + F$   | AAAAAA                  |
| AAA/                                                                          | <b>Find Next</b>                    | F3           | AA              | b29r                |                  | <b>Find Next</b>     |  |      | F3           | AAAhAL                  |
| AAA/<br>AAA/                                                                  | <b>Find Previous</b>                | $Shift + F3$ | AAA<br>AAA      | <b>AAA</b><br>ACE4  |                  | <b>Find Previous</b> |  |      | $Shift + F3$ | .3NoZW<br>AAAAAA        |
| AAA/                                                                          | Replace                             | $Ctrl + H$   | AAA             | aGV <sub>1</sub>    |                  | Replace              |  |      | $Ctrl + H$   | AMEXEL                  |
| Rfd1                                                                          | Go To                               | $Ctrl + G$   | 1/              | AAA4                |                  | Go To                |  |      | $Ctrl + G$   | bWxQSw                  |
| WqOl<br>idE,                                                                  | <b>Select All</b>                   | $Ctrl + A$   | Coz<br>18D      | AABS<br>AAA4        |                  | <b>Select All</b>    |  |      | $Ctrl + A$   | eGwvc3<br>AAAAAA        |
| /d45                                                                          | Time/Date                           | F5           | Ju4             | <b>Lnht</b>         |                  | Time/Date            |  |      | F5           | <b>bQEAAJ</b>           |
| AABkbZNQcm9wcy9hcHAueGlsUEsFBgAAAAAKAA<br>JigJxYyH+MZNssFazI5dWCZcW9HzIpILgyW |                                     |              |                 |                     |                  |                      |  |      |              |                         |
|                                                                               | r8+pyPJr2If5nX0B0xXU1/Jz10tX10qAdGJ |              | <b>END</b>      | CERTIFICATE         |                  |                      |  |      |              |                         |

*Copy All Contents in Base64.txt*

8. Now replace the "<< PASTE BASE64-ENCODED FILE HERE >>" line in the "html\_smuggling.html" with the Base64encoded data that you just copied.

**NOTE:** Normally you would want to remove the "BEGIN CERTIFICATE" and "END CERTIFICATE" lines from the Base64 output, as well as removing all the line breaks. However, to keep this exercise user-friendly, the

"html\_smuggling.html" template file has been modified to account for the difference. Just be aware of this difference when dealing with other tools that accept Base64 data on your own in the real world.

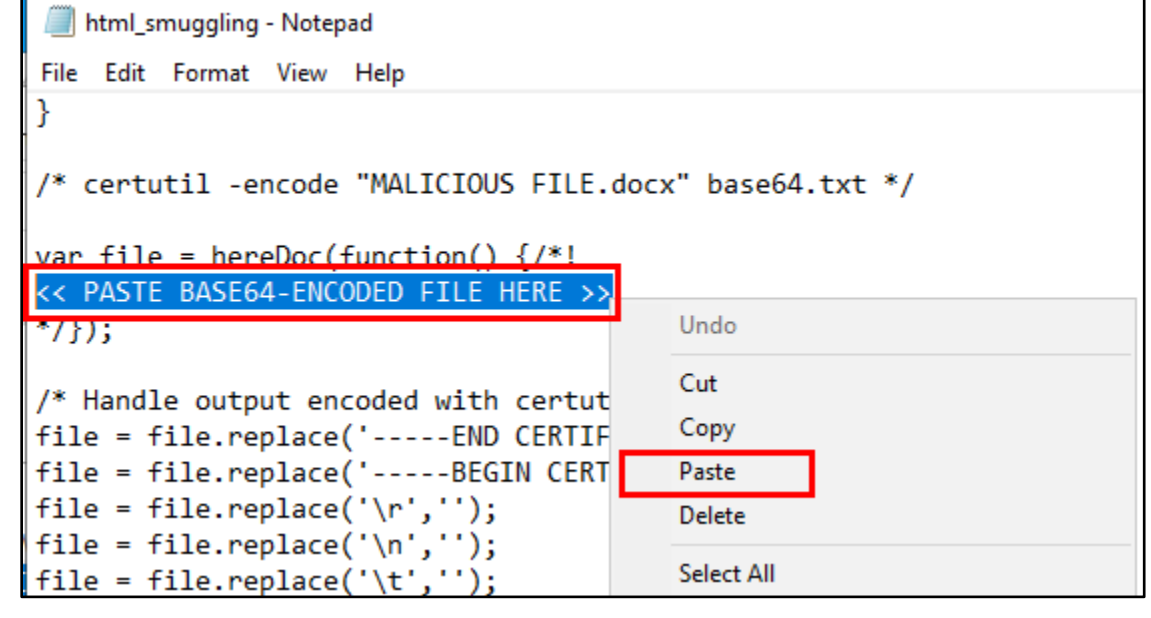

*Paste the Base64 Data Here*

| *html_smuggling - Notepad                                           |  | × |
|---------------------------------------------------------------------|--|---|
|                                                                     |  |   |
| File Edit Format View Help                                          |  |   |
| return f.toString().                                                |  |   |
| $replace(\frac{\wedge [\wedge \vee]}{+\vee \vee \vee \vee})$ , ''). |  |   |
| replace(/\*\/[^\/]+\$/, '');                                        |  |   |
|                                                                     |  |   |
| certutil -encode "MALICIOUS FILE.docx" base64.txt */                |  |   |
|                                                                     |  |   |
| var file = hereDoc(function() $\frac{f}{f}$ !                       |  |   |
| -BEGIN CERTIFICATE-----                                             |  |   |
| UEsDBBQABgAIAAAAIQAf7j+FbQEAAFkEAAATAAgCW0NvbnRlbnRfVHlwZXNdLnht    |  |   |
|                                                                     |  |   |
|                                                                     |  |   |
|                                                                     |  |   |
|                                                                     |  |   |
|                                                                     |  |   |
|                                                                     |  |   |
|                                                                     |  |   |
|                                                                     |  |   |
|                                                                     |  |   |
|                                                                     |  |   |

*"html\_smuggling.html" After Adding Base64-Encoded Data*

9. After pasting in the Base64 data, scroll to the bottom of the "html\_smuggling.html" file, and find the line that says "/\* Change the downloaded filename below \*/". Then change the value of the "fileName" variable under this line to a filename with a ".xlsm" extension. (This is the filename that your payload file will be saved as when it is downloaded by the target, so it should have the same extension as the original payload file.) The filename I'm using for this example is "Invoice.xlsm".

Invoice.xlsm

\*html\_smuggling - Notepad File Edit Format View Help var data = base64ToArrayBuffer(file); var blob = new Blob([data], {type: 'octet/stream'}); /\* Change the downloaded filename below \*/ var fileName = 'Invoice.xlsm';

*Totally Legit-Looking Filename Goes Here*

- 10. Save your changes to the "html\_smuggling.html" file when they are complete, and close the open Notepad windows.
- 11. Now double-click on the "html\_smuggling.html" file to open the file in a web browser and observe how the embedded payload is automatically downloaded when the HTML file is opened.

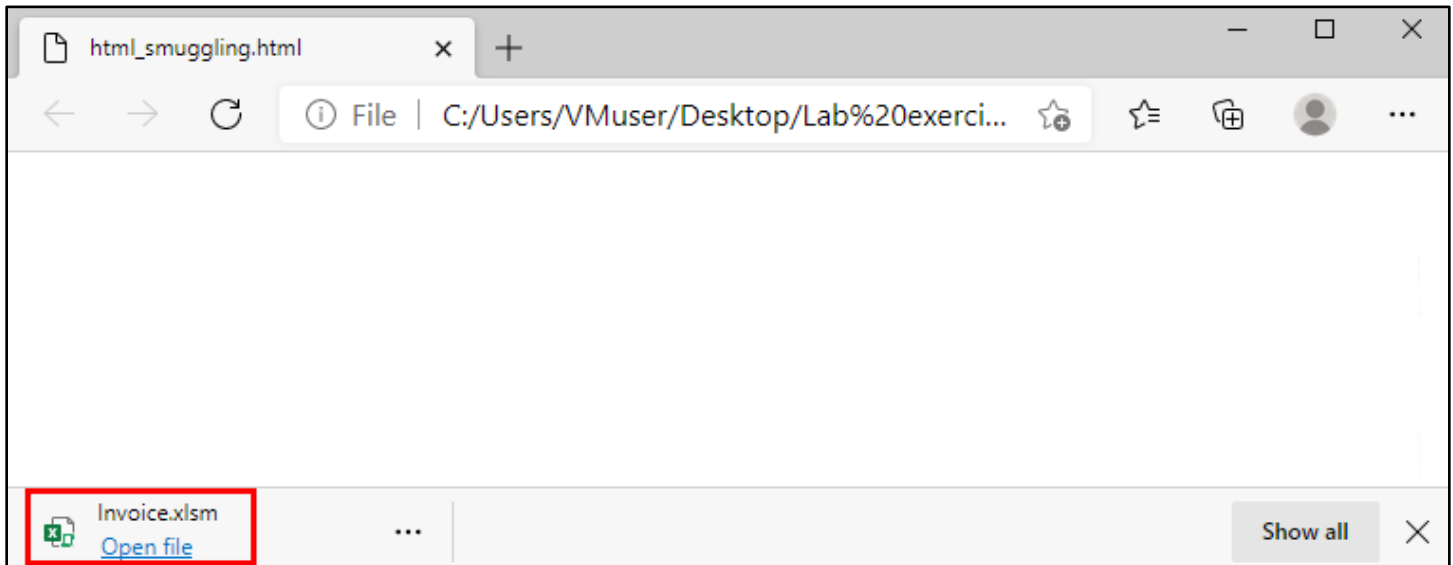

*Invoice.xlsm Automatically Downloaded When "html\_smuggling.html" is Opened*

12. Open the downloaded file to confirm that it was correctly decoded from the Base64 data you created and that it executes successfully.

|                                                                                                    | AutoSave O Off | $\rightarrow$                                                    | Invoice - - |  |                      | Alice | А | 囨    |                       |   |   |
|----------------------------------------------------------------------------------------------------|----------------|------------------------------------------------------------------|-------------|--|----------------------|-------|---|------|-----------------------|---|---|
| File                                                                                                    | Home           | Insert                                                           | Page Layout |  | Formulas Data Review |       |   | View | Help                  | 险 |   |
| Be careful-files from the Internet can contain<br>PROTECTED VIEW viruses. Unless you need to edit, it's safer to stay in<br>Protected View. |                |                                                                  |             |  |                      |       |   |      | <b>Enable Editing</b> |   | × |
| A1                                                                                                    |                | $\times$ $\checkmark$ fx<br>지도 한다<br>=ALERT("Payload Executed!") |             |  |                      |       |   |      |                       |   |   |
|                                                                                                    |                | A                                                                |             |  | В                    |       |   |      |                       | D |   |
| =ALERT("Payload Executed!")                                                                                                    |                |                                                                  |             |  |                      |       |   |      |                       |   |   |
|                                                                                                    |                |                                                                  |             |  |                      |       |   |      |                       |   |   |
| 3                                                                                                    |                |                                                                  |             |  |                      |       |   |      |                       |   |   |

*"Enable Editing" (Due to Mark of the Web)*

|                                                                                      |  | Styles                |  |  |  |  |
|--------------------------------------------------------------------------------------|--|-----------------------|--|--|--|--|
| SECURITY WARNING Macros have been disabled.                                          |  | <b>Enable Content</b> |  |  |  |  |
| Auto open $\mathbf{v}$ : $\mathbf{x}$ $\mathbf{v}$ fx<br>=ALERT("Payload Executed!") |  |                       |  |  |  |  |
|                                                                                      |  |                       |  |  |  |  |
| =ALERT("Payload Executed!")                                                          |  |                       |  |  |  |  |
|                                                                                      |  |                       |  |  |  |  |

*"Enable Content" to Run Macros*

|                                                    | AutoSave (O Off)                   | 日<br>$\gg$                  | Invoice -                                     |                                                                              | Alice     | А                 | 囨 |                    | ΙI                                       | × |
|----------------------------------------------------|------------------------------------|-----------------------------|-----------------------------------------------|------------------------------------------------------------------------------|-----------|-------------------|---|--------------------|------------------------------------------|---|
| File<br>Ĥ<br>Clipboard<br>$\overline{\phantom{a}}$ | Home<br><u>A</u><br>Font<br>$\sim$ | Insert<br>틀<br>Alignment    | Page Layout<br>$\%$<br>Number<br>$\mathbf{v}$ | Formulas<br>Conditional Formatting ~<br>Format as Table ~<br>Microsoft Excel | Data      | Review View       | × | Help<br>肁<br>Cells | 啓<br>Editing<br>$\overline{\phantom{a}}$ | ₽ |
| A1                                                 | $\overline{\mathbf{v}}$            | $\times$ $\checkmark$<br>÷. | fx                                            |                                                                              |           | Payload Executed! |   |                    |                                          |   |
| 2                                                  | A                                  | =ALERT("Payload Executed!") |                                               |                                                                              | <b>OK</b> |                   |   |                    | D                                        | ┻ |

*Successful Payload Execution*